# **Vejledning til ansøger om udarbejdelse af endelig ansøgning**

Når du er blevet tildelt en Rotary sponsor klub, og klubben har godkendt dig som ansøger på baggrund af foreløbig ansøgning, kan counsellor markere foreløbig ansøgning som godkendt. Så vil du modtage en mail om at endelig ansøgning kan påbegyndes.

## **Generelt anbefales det at bruge Google Chrome eller Firefox browser på en PC.**

Hvis der trykkes på linket i mailen eller hvis du logger ind på MitRotary med det brugernummer og den kode du har valgt vil forsiden se sådan ud:

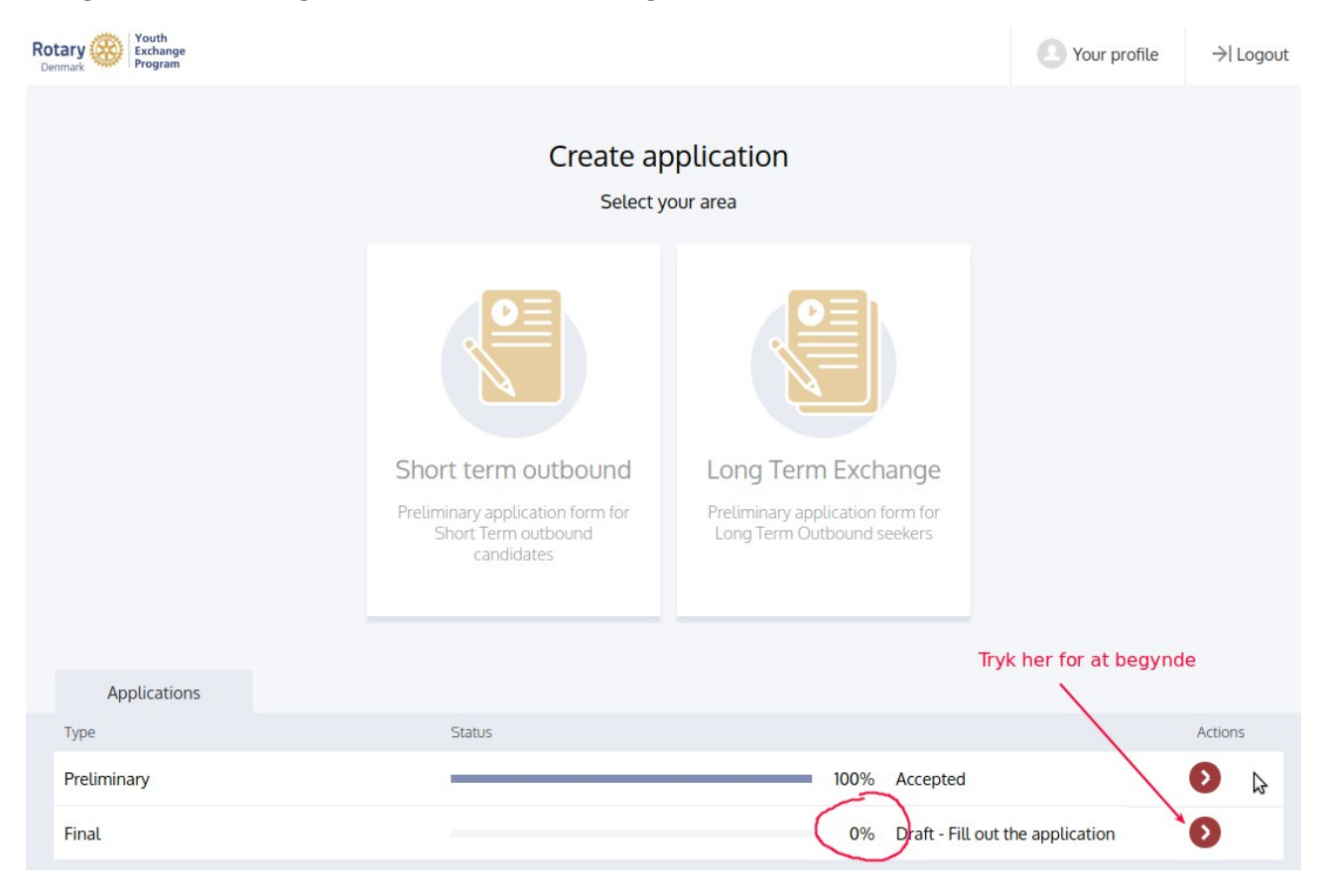

Herefter er der en række sider der skal gennemgås og udfyldes. Menuen herunder ses på alle sider.

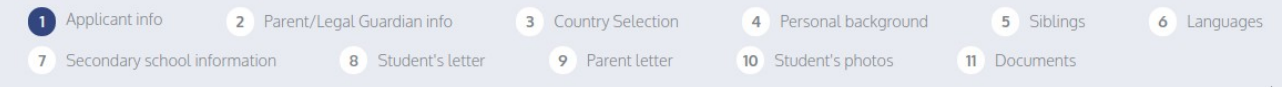

## **Applicant Info**

Det første billede er visning af profiloplysninger. Hvis der ikke er sket noget der gør at oplysningerne skal rettes efter foreløbig ansøgning kan der trykkes Next. **Tjek dit pas!** Navnet skal være fuldstændig som på passet og dit pas skal være gyldig minimum 6 måneder efter forventet hjemkomst.

Næste billede til udfyldelse er **Parent / legal guardian**. Forældre og / eller værge. Hvis der ikke er ændringer til forældreoplysninger er det kun Emergency Contact der skal udfyldes

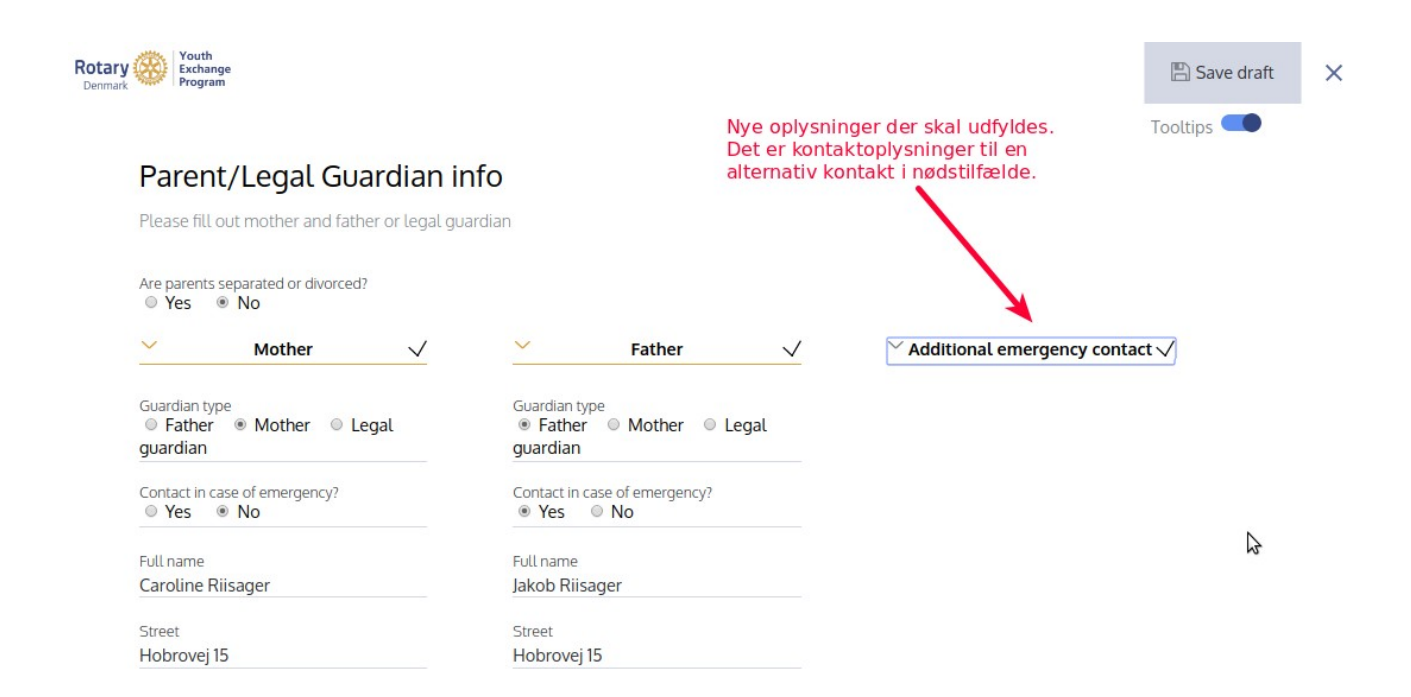

## **Country Selection.**

Hvis du ikke har ændret ønsker til valg af værtsland siden du udfyldte foreløbig ansøgning, så kan du blot trykke NEXT. Ellers kan du opdatere dine landeønsker her.

Bemærk at det er et ØNSKE og at alle dine ønsker kommer i spil ved endelig tildeling af land.

#### **Country Selection** First choice Peru ۳ Second choice **Bolivia**  $\overline{\mathbf{v}}$ Third choice Australia (Eng) 7 Fourth choice **United States (Eng)** Ψ. Fifth choice South Africa (Eng) 7

### **Personal Background**

Bemærk at hvis der svares Yes, så kommer der en tekstboks, hvor du skal uddybe dit svar.

# Personal background Religion Catholic Please explain Dietary Restrictions? ● Yes ● No Do you smoke or use tobacco products? © Yes 
<sup>◎</sup> No Do you drink alcohol? ● Yes ● No Have you ever used illegal drugs? ● Yes ● No How long have you been together, Do you have a steady girl/boyfriend? and how often do you go out? ● Yes ● No

Previous

Next

## **Siblings**

Herefter skal du udfylde oplysninger om søskende. Du kan tilføje flere skrivefelter efter behov. Der kan oplyses om op til 5 søskende.

 $\overline{b}$ 

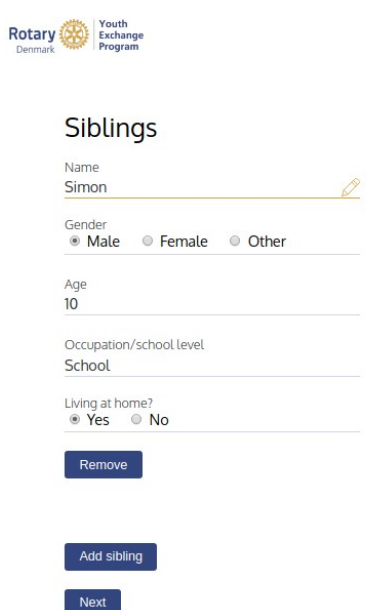

## **Languages**

Nu skal du oplyse om dine sprogfærdigheder

Her skal du oplyse dit modersmål og andre sprog du behersker. Her kan tilføjes flere sprog efter behov.

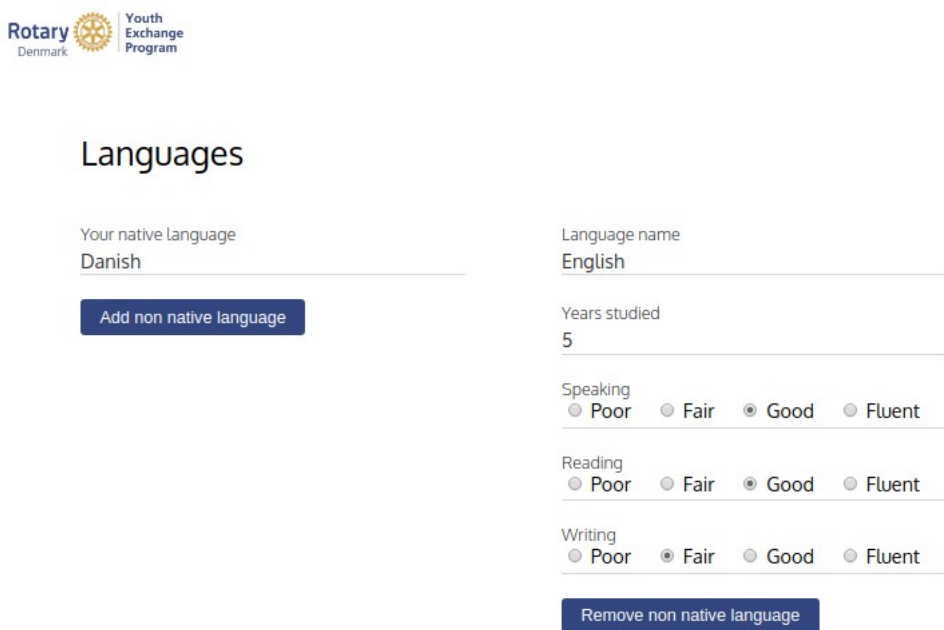

## **Secondary school information**

Derudover skal du udfylde oplysninger om den skole du går på.

## Secondary school information

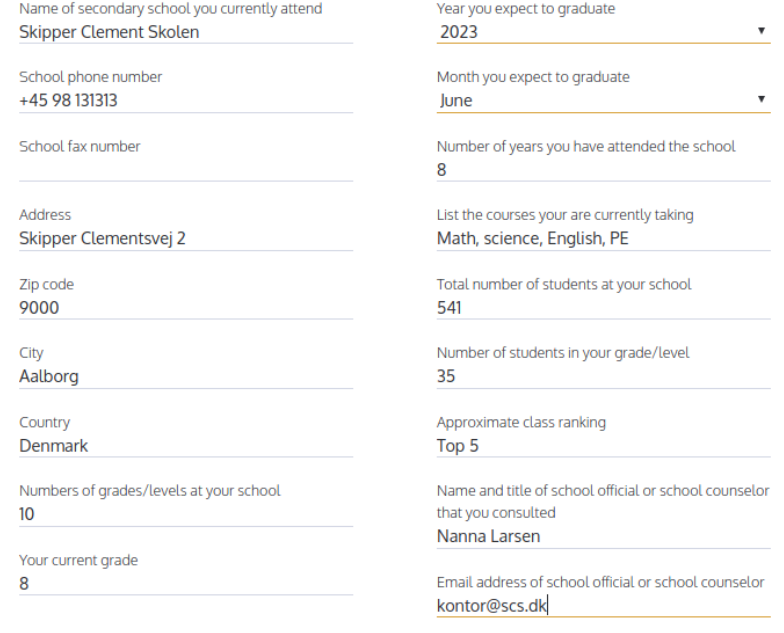

### **Student's Letter**

Nu er du kommet til Student's Letter.

Her vil du se det, du skrev til den foreløbige ansøgning. Måske skal det skrives om eller rettes. Husk på at du skriver til counsellor eller værtsfamilie i et fremmed land (altså på engelsk). Der er nogle få redigeringsmuligheder og der er begrænsning på længden af dit brev.

Aktiver tooltips for at se hvilke emner det forventes at du beskriver.

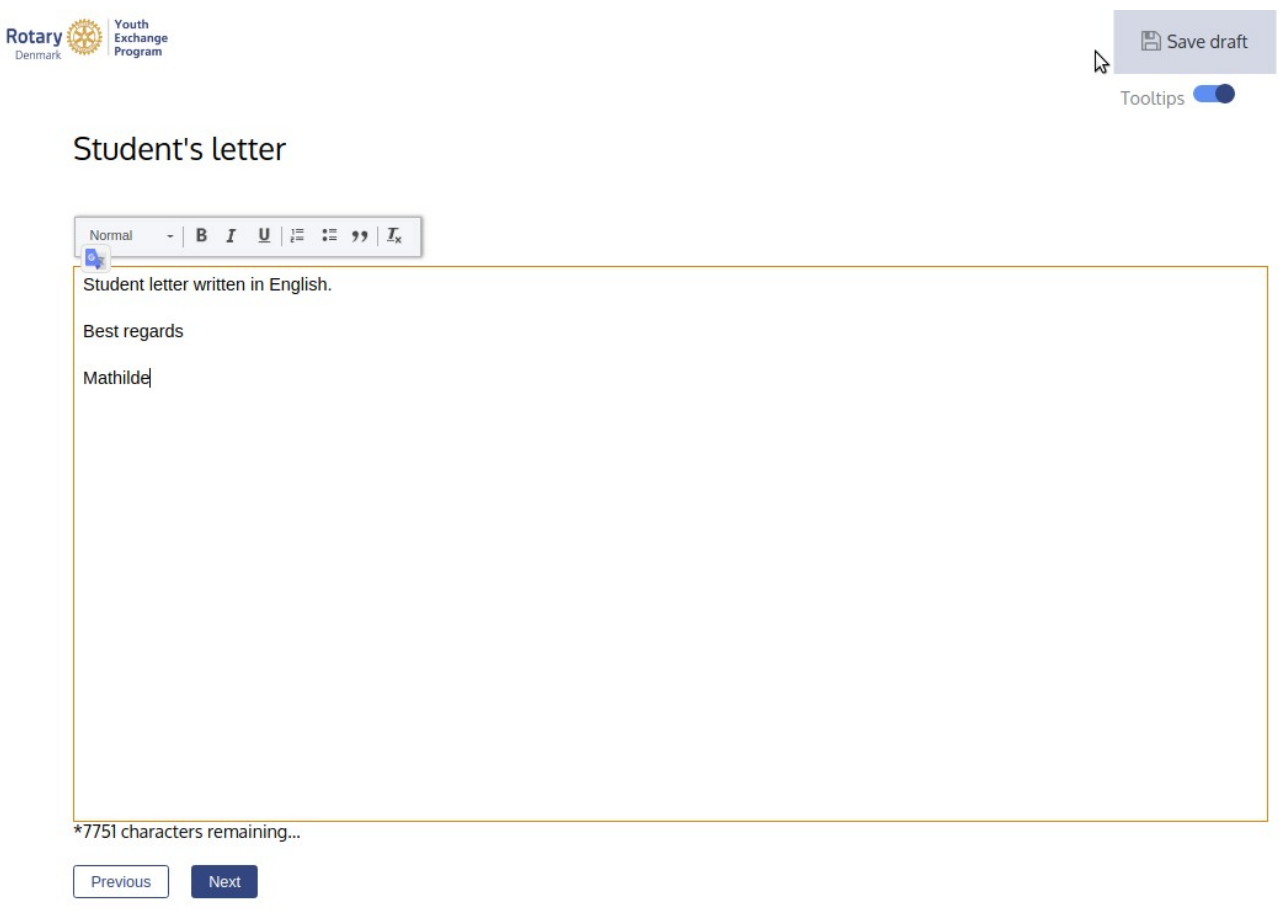

### **Parent's Letter**

Her skal du overlade tastaturet til dine forældre.

Det er muligt at lave copy/paste fra andre filer.

Også her er der en begrænsning på antal tegn, og tooltips forklarer hvilke emner der forventes at blive behandlet.

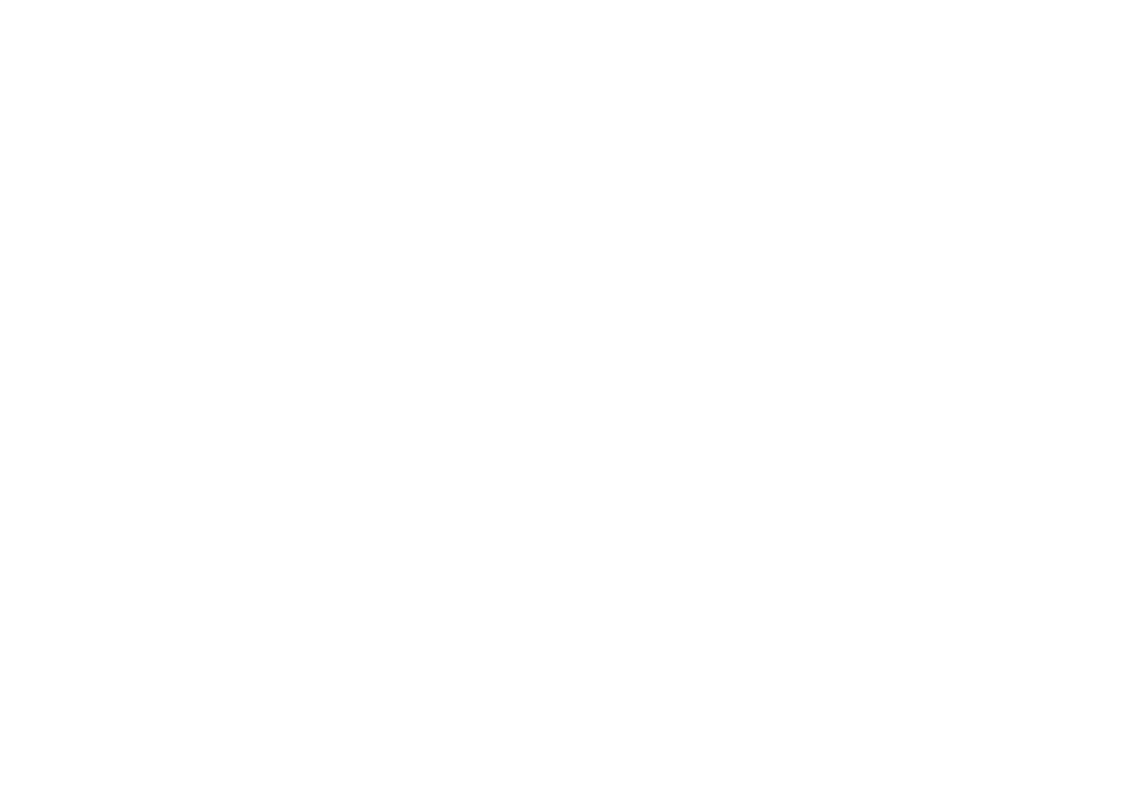

### **Student's photos**

På denne side kan du påsætte elektroniske billeder og give dem en tekst. Billederne er de samme som du har uploaded til den foreløbige ansøgning og du kan slette dem og uploade nye billeder.

Billederne skal være mindst 1000 x 1060 pixels. Større billeder kan du vælge et udsnit fra med crop funktionen.

Der skal være 4 billeder før du kan gå videre.

## Student's photos

The minimum size of the image is 1000x1060px

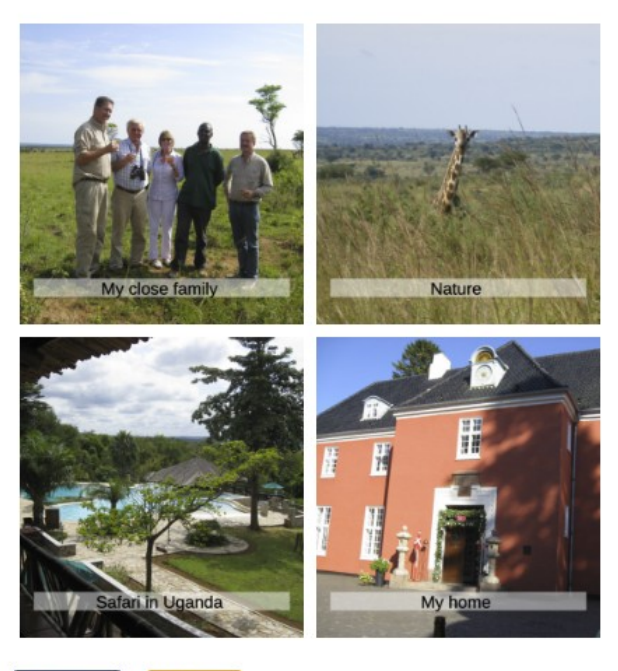

Previous

Her trykker du Upload for at gå videre.

## **Download og Upload**

Nu kommer vi til den vigtigste del af udarbejdelsen af din ansøgning og du vil sikkert komme tilbage hertil flere gange.

Ansøgningen indeholder afsnit, hvor der skal være underskrifter. Det kan gøres ved at downloade, evt. udfylde og udskrive pågældende sider.

Udfyld hvor det er påkrævet og indhent underskrifter. Siderne er lavet som skrivbare PDF filer der kan udfyldes på computer. De relevante sider kan sendes med mail til læge, tandlæge og skole og disse kan udfylde og udskrive samt underskrive.

## **Underskrifter skal være med blåt**

De færdige dokumenter skal du derefter scanne og uploade i det relevante afsnit i ansøgningen. Under Secondary School Personal refererence skal du tilføje din seneste karakterliste i PDF filen inden upload.

Kopi af dit pas og fødselsattest skal være scannede kopier af billedside af passet samt fødselsattesten der uploades i en samlet PDF fil. De scannede kopier påføres YEP nummer.

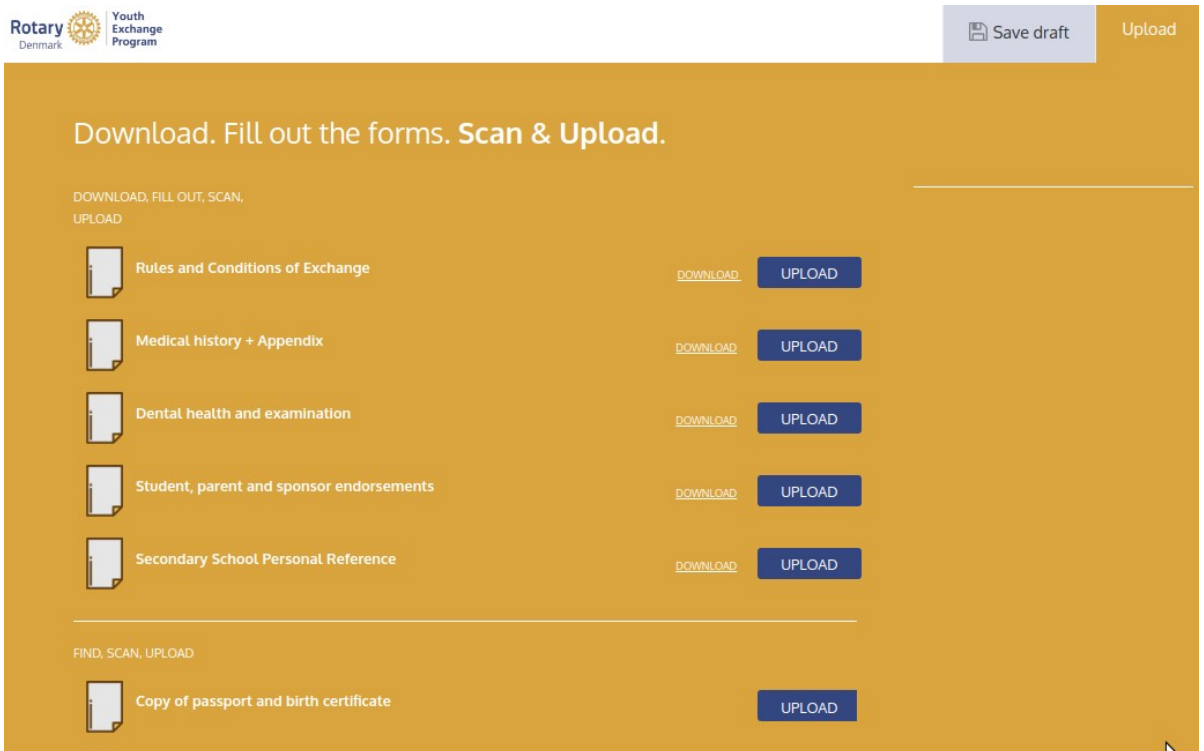

#### **Du skal gemme de originale dokumenter du uploader for det tilfælde at nogen efterspørger originalerne, eller hvis du skal lave din ansøgning om.**

Selvom du ændrer i andre dele af ansøgningen vil de indscannede dokumenter bliver liggende med mindre nye bliver uploadet.

Dokumentteksten til venstre er lavet som et link, der viser hvilket dokument der er uploaded, så du kan forvisse dig om at det er det rette dokument.

### **Om Scanning:**

Du kan kun uploade en (1) PDF fil til hvert afsnit, og hvis dokumentet indeholder flere sider skal de være samlet i en PDF fil indeholdende alle siderne i pågældende dokument.

Scanningen skal være i god kvalitet og overholde følgende:

- A4 format
- 200 300 dpi ikke højere
- **•** Farver

Et godt værktøj til redigering af PDF filer er www.smallpdf.com. Det er dog begrænset hvor mange filer man kan behandle før der kræves betaling. Adobe Acrobat er også anvendeligt, men kostbart. Der er desuden en lang række open source værktøjer. På MAC kan Billedfremviser anvendes.

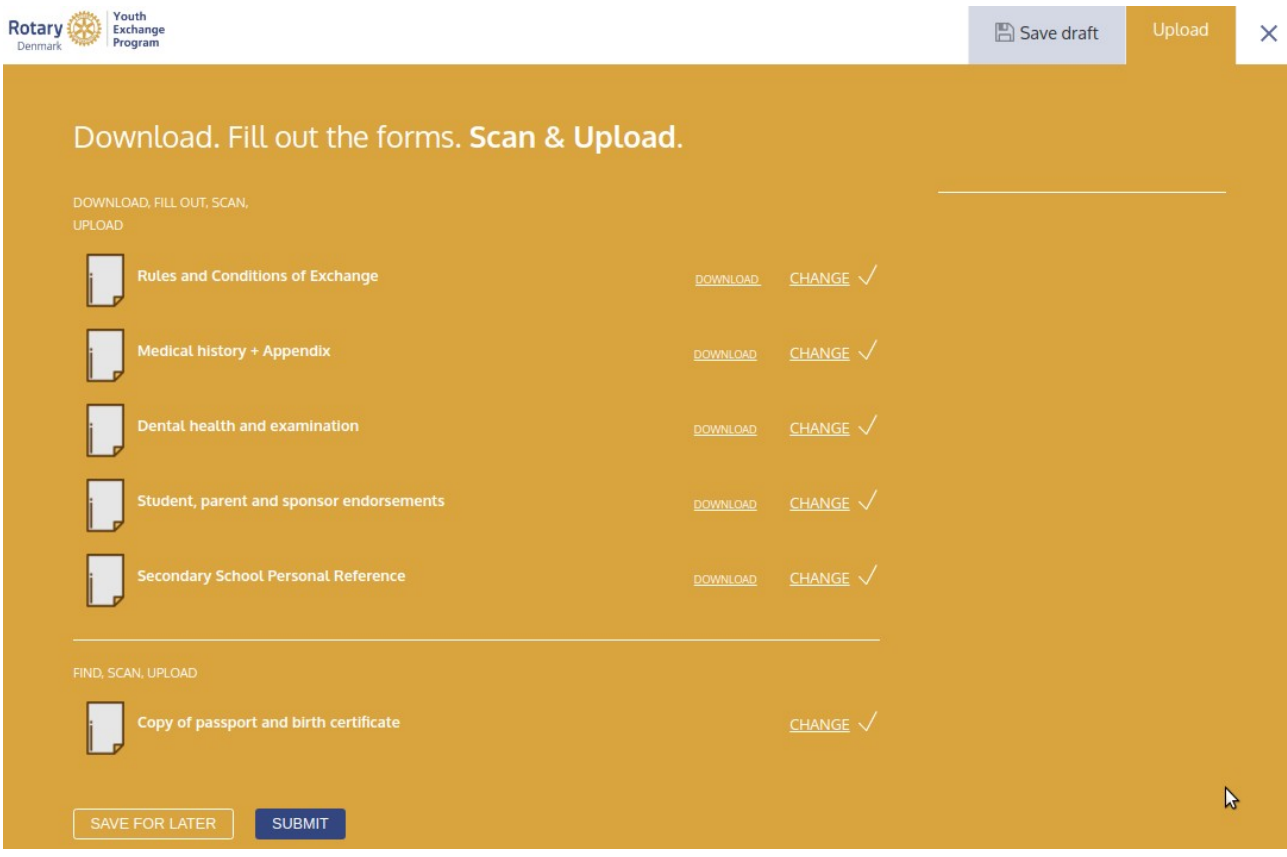

### Når alt er uploaded ser siden sådan ud:

#### **SEND DIN ANSØGNING**

Når du har uploaded alle dokumenter og du har udfyldt alle de krævede oplysninger er du klar til at sende din ansøgning til din Counsellor.

Det gør du ved at trykke **SUBMIT.**

Nu vises et overblik over din ansøgning (bortset fra uploadede sider) og du kan se om der er noget der mangler at blive udfyldt.

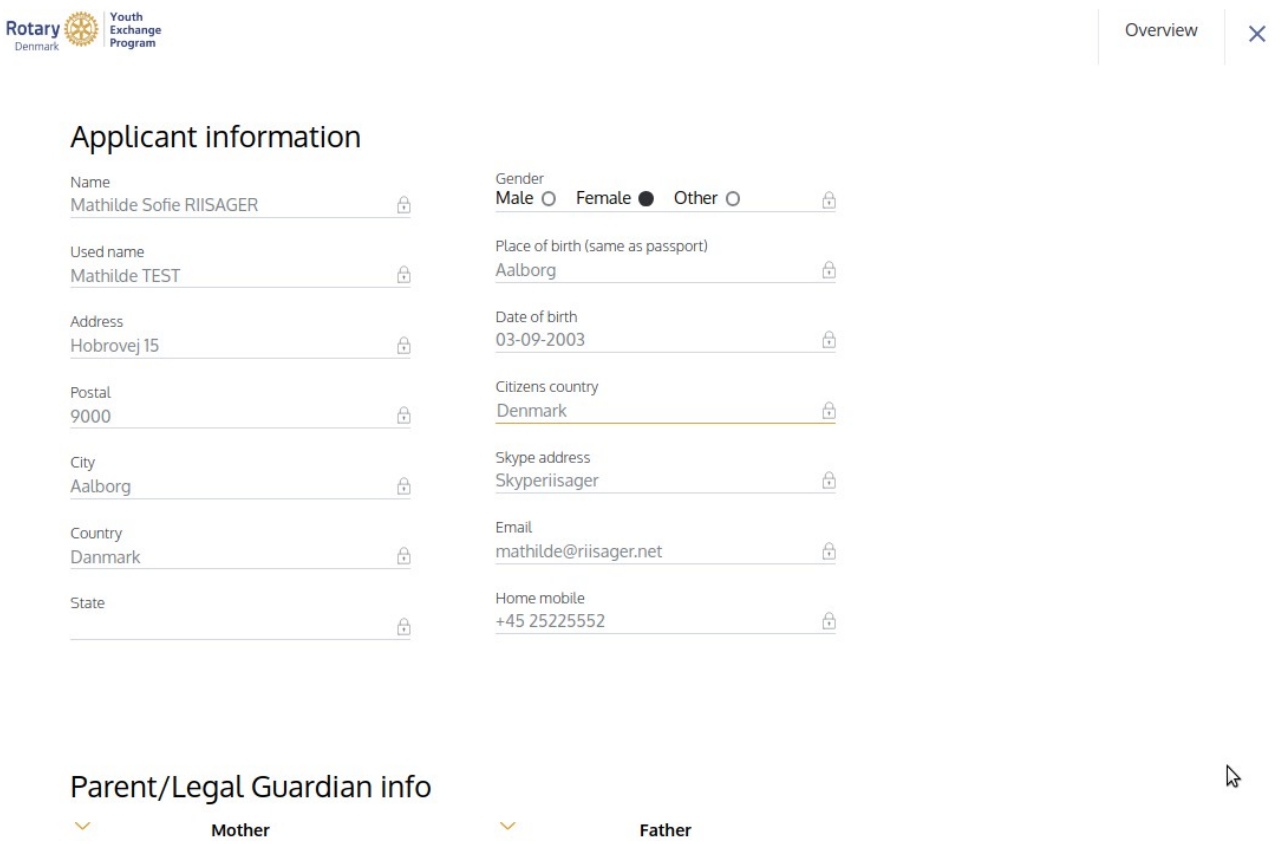

Hvis du nederst i dette overview trykker **SUBMIT** (igen) så bliver ansøgningen sendt, og der er nu lukket for yderligere opdateringer.

# **Så er din ansøgning færdig!**

## **Du kan se din samlede ansøgning her:**

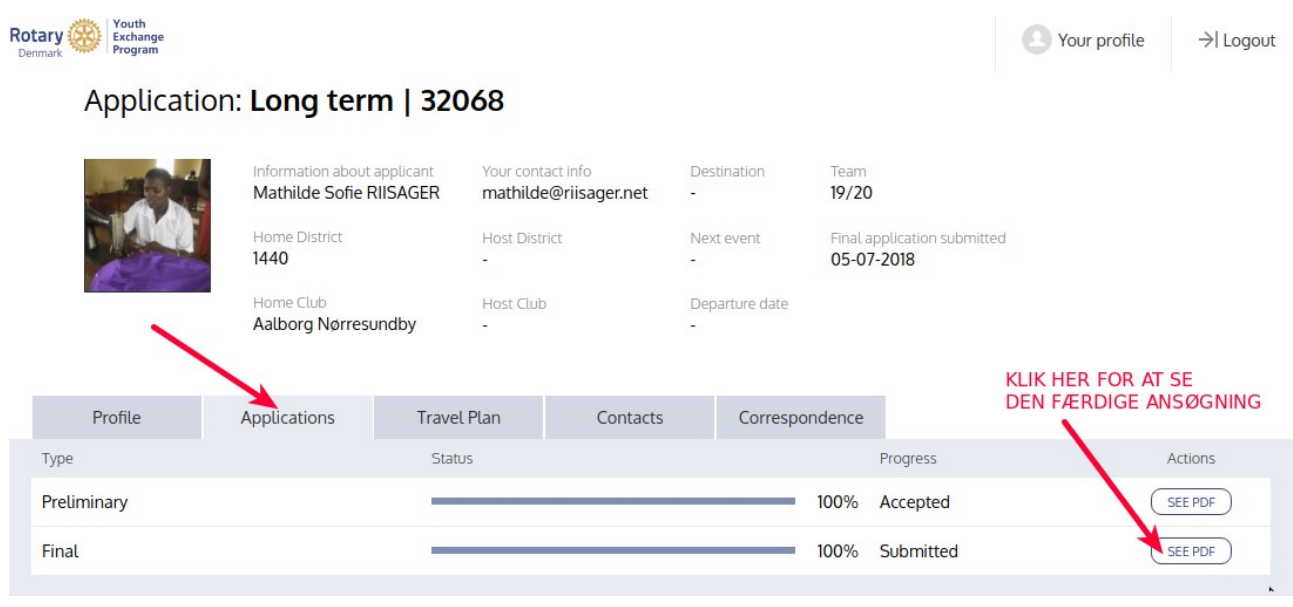

Hvis der er mangler i din ansøgning kan du forvente at den bliver returneret til dig, så du skal rette hvor der er mangler.

Kun ansøgninger uden fejl og mangler vil bliver sendt videre fra din counsellor.

Counsellor kan oplyse dig om hvornår der er frist for at aflevere ansøgningen.

Med forbehold for ændringer 08-09-2018 Poul Risager